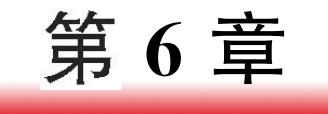

# 文字制作

#### 6.1项目导引 金属文字

很多影视广告或者电视片头需要制作出吸引人眼球的文字。本项目中通过结合特效 滤镜中的 Alpha倒角、渐变、曲线等来实现金属文字的质感,再结合辉光效果加强亮度, 最后使用一款经典的第三方插件 Optical Flares 制作光斑作为点缀,如图 6-1 所示。

■

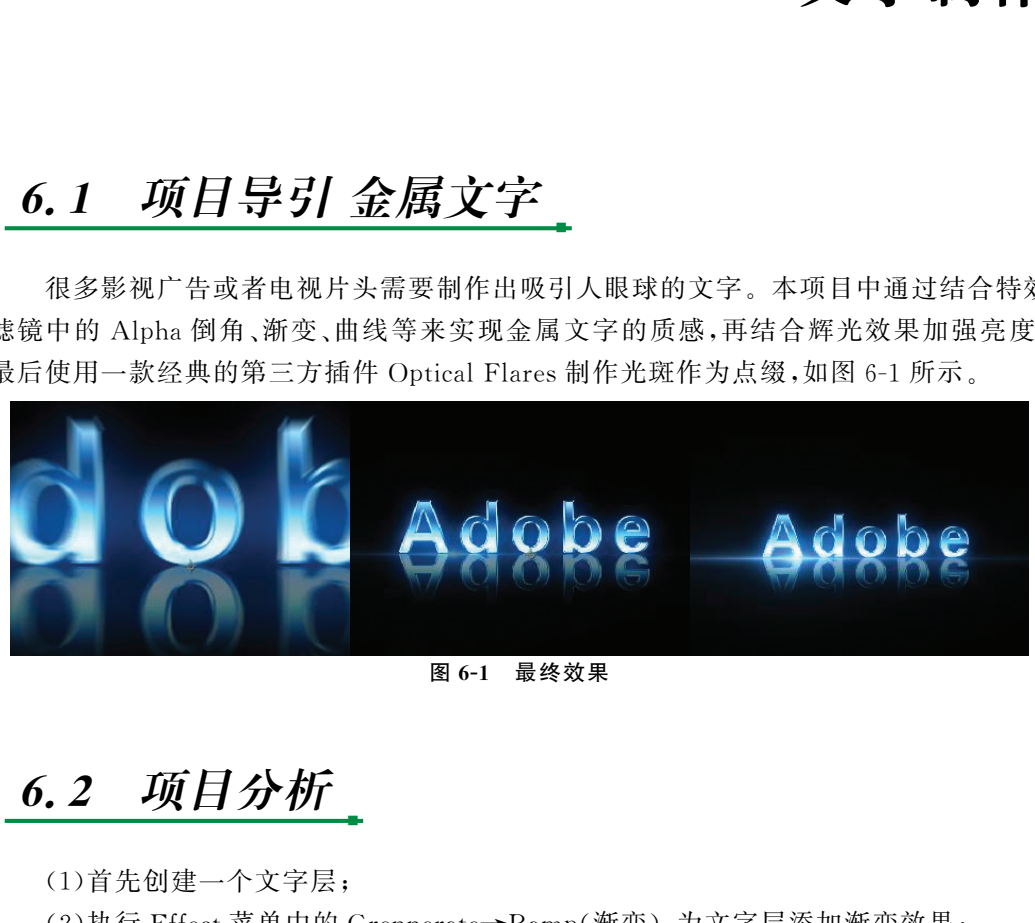

图6-1 最终效果

6.2 项目分析

(1)首先创建一个文字层;

(2)执行 Effect菜单中的 Grennerate→Ramp(渐变),为文字层添加渐变效果;

(3)执行 Effect菜单中的 Perspective→BevelAlpha(倒角 Alpha),为文字添加厚度;

(4)调节曲线的形状增强金属文字的质感;

(5)通过曲线中的通道设置来调节金属文字的颜色;

■

(6)通过 Effect菜单中的Stylize→Glow(辉光)加入辉光;

 $(7)$  进行预合成再复制出倒影层来添加倒影, 使用 Effect 菜单中的 Transition→ Linear Wipe(线性擦拭)来制作倒影衰减效果;

(8)执行 Effect菜单中的 VideoCopilot→OpticalFlares添加光斑。

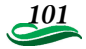

#### 6.3技术准备

通过 Photoshop 处 理 过 的 文 字 图 片 表 现 力 非 常 强,应 用 也 非 常 广 泛。 在 After Effects中制作各种绚丽的文字动画效果也会给人以强大的视觉冲击力,下面学习文字基 本动画的创建。

## 6.3.1 知识点1:文字的参数面板

■

 $Step1:$ 进入工具栏,选择文字工具"

Step2:在菜单栏上选择 Windows(窗口)→Character(文本),打开文字面板,如图6-2 所示。

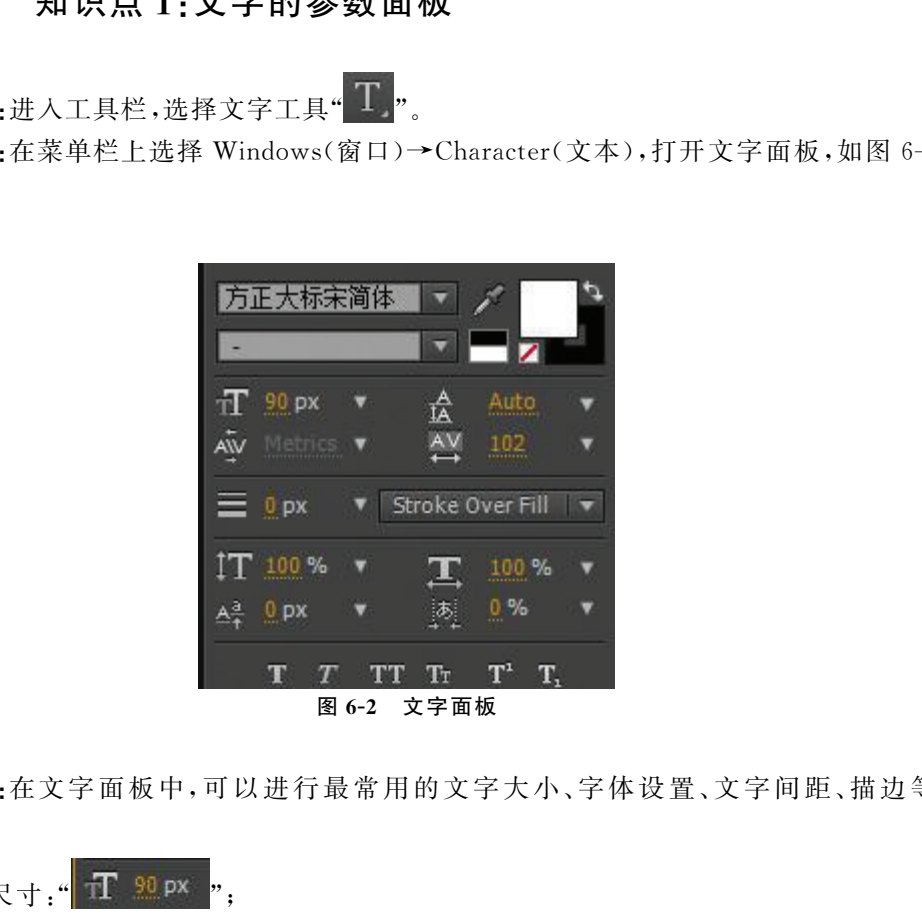

Step3:在文字面板中,可以进行最常用的文字大小、字 体 设 置、文 字 间 距、描 边 等 操作。

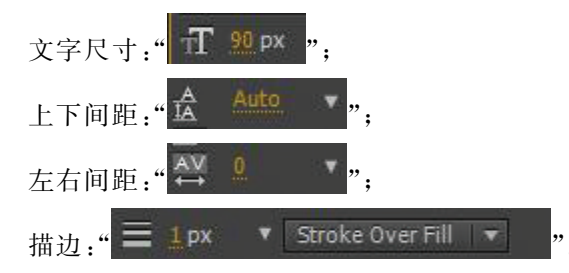

102

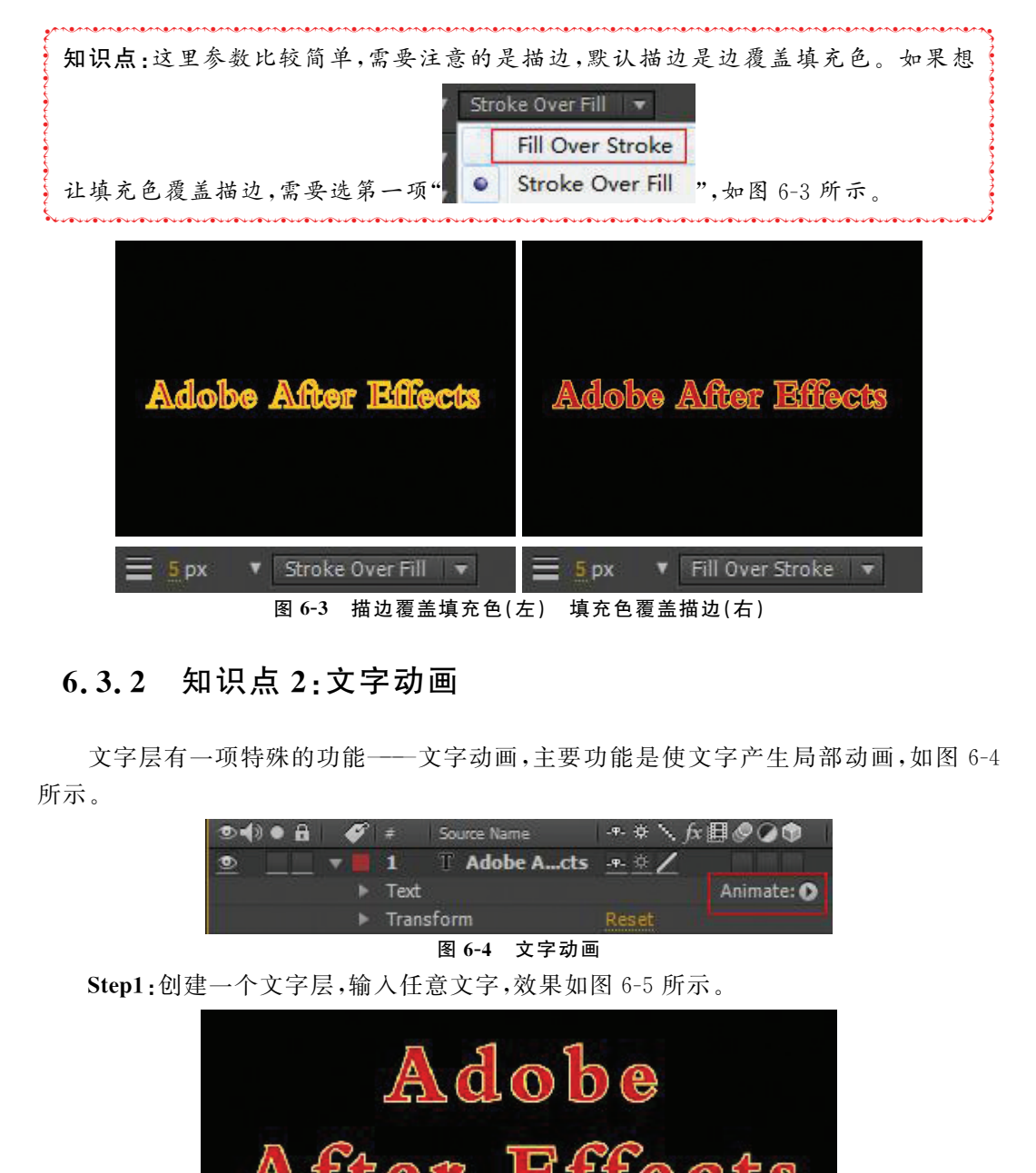

## 6.3.2 知识点2:文字动画

文字层有一项特殊的功能———文字动画,主要功能是使文字产生局部动画,如图6-4 所示。

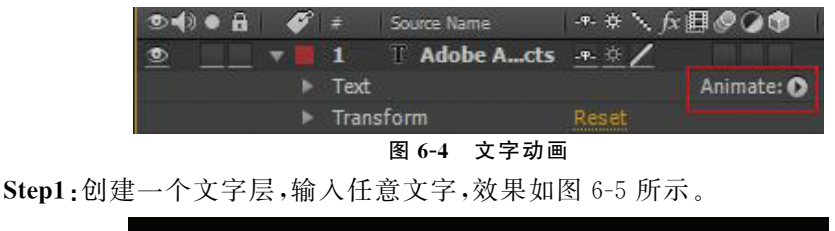

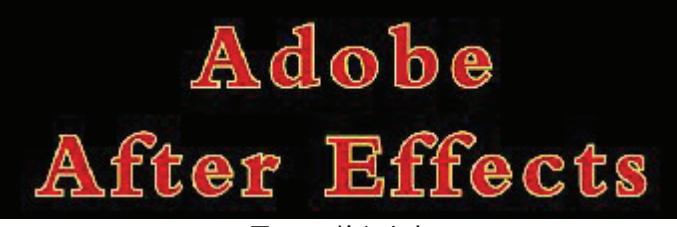

图6-5 输入文字

Step2:展开文字层,选择 Animation选项中的 Position,如图6-6、图6-7所示。

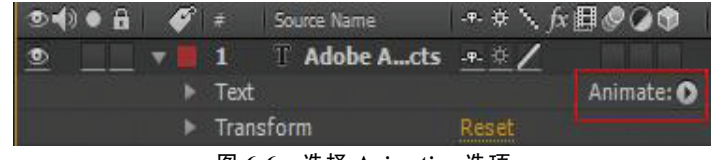

图6-6 选择 Animation选项

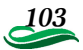

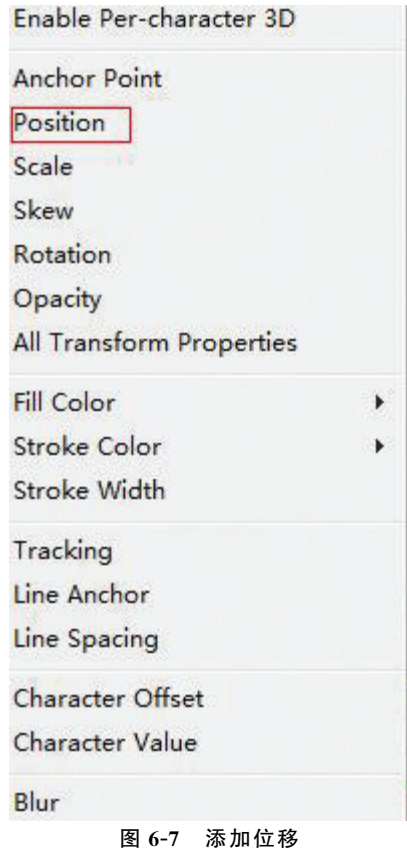

Step3:选择动画属性下的 Position,调节其参数,使文字层移动到合成窗口的左下角, 如图6-8所示。

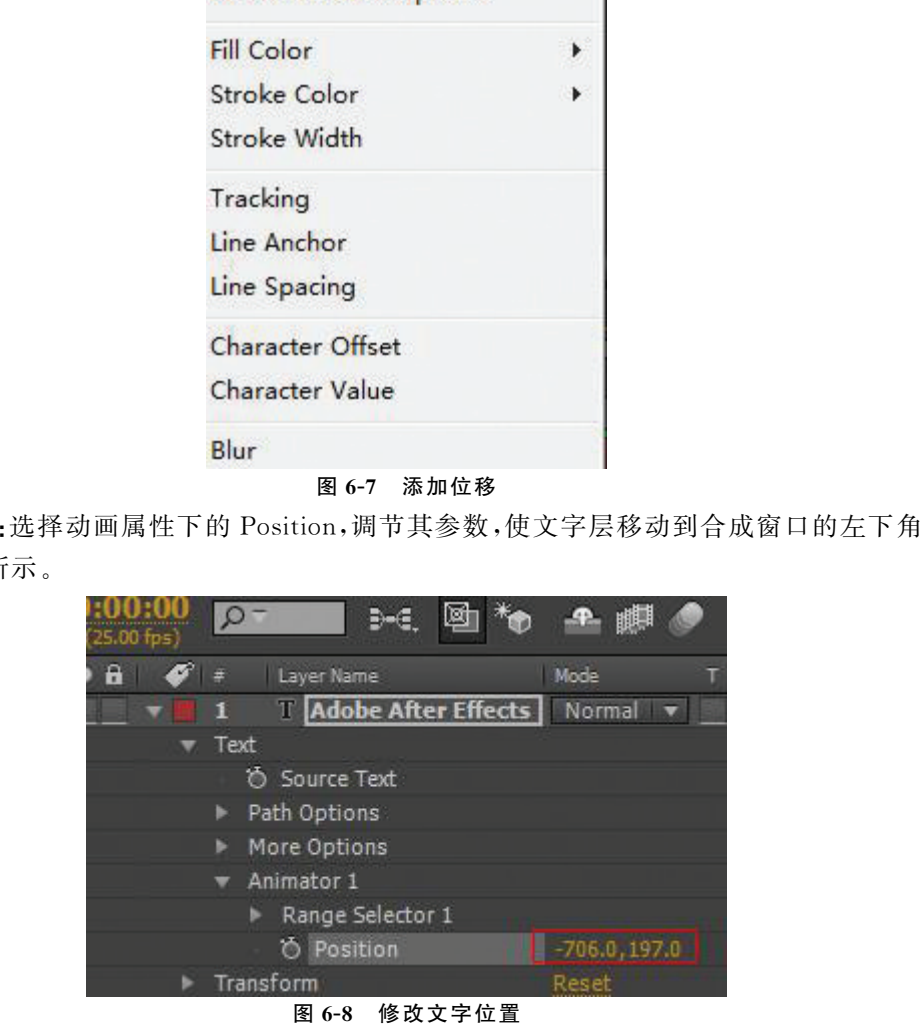

Step4:展开 Range Selector 1(范围选择)下的 Offset(偏移)选项,通过记录关键帧可 以实现文字飞入画面的动画,如图6-9所示。

104

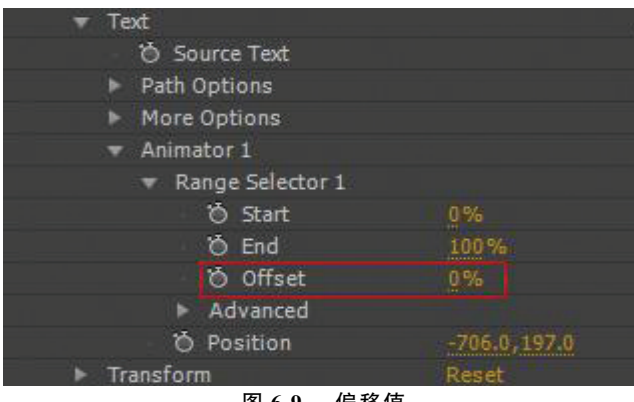

apport and The American of The American Selector(范围选择),它可以规定哪 췍 从而导致文字动画产生,如图6-10、图6-11所示。 췍췍췍췍췍췍췍췍췍췍췍췍췍췍췍췍췍췍췍췍췍췍췍췍췍췍췍췍췍췍췍췍췍췍췍췍췍췍췍  $\sum_{i=1}^{n}$ **富口外边**,剩下的则不执行 Postion 的命令。Offset 可以使这个范围产生平行移动, 췍  $\sum_{i=1}^{n}$ 0到100的范围内,都需要执行 Position 的命令,执行后的结果就是这个范围的文字 ) 些 췍 些文字执行 Position数值的命令。换句话说,本例中 Strat默认是0,End是100,在 췍 $\sum_{i=1}^{n}$ 图 6-9 偏移值<br>
知识点:文字动画最重要的操作就是这个 Range Selector(范围选择),它可以规定哪些文字执行 Position 数值的命令。换句话说,本例中 Strat 默认是 0,End 是 100,在<br>
20到 100 的范围内,都需要执行 Position 的命令,执行后的结果就是这个范围的文字都跑到合成窗口的外边了。如果把 End 改为 40,那么 0 到 40 范围的文字会在合成窗口外边,剩下的则不执行 Po 都跑到合成窗口的外边了。如果把 End 改为 40,那么 0 到 40 范围的文字会在合成

|                                                                                       | Transform                  |                   | Reset                                                 |  |
|---------------------------------------------------------------------------------------|----------------------------|-------------------|-------------------------------------------------------|--|
|                                                                                       |                            | 偏移值<br>图 6-9      |                                                       |  |
|                                                                                       |                            |                   | 文字动画最重要的操作就是这个 Range Selector(范围选择),它可以规定哪            |  |
|                                                                                       |                            |                   | 丸行 Position 数值的命令。换句话说, 本例中 Strat 默认是 0, End 是 100, 在 |  |
|                                                                                       |                            |                   |                                                       |  |
| 的范围内,都需要执行 Position 的命令,执行后的结果就是这个范围的文字<br>今成窗口的外边了。如果把 End 改为 40,那么 0 到 40 范围的文字会在合成 |                            |                   |                                                       |  |
|                                                                                       |                            |                   |                                                       |  |
|                                                                                       |                            |                   | b ,剩下的则不执行 Postion 的命令。Offset 可以使这个范围产生平行移动,          |  |
|                                                                                       | 女文字动画产生,如图 6-10、图 6-11 所示。 |                   |                                                       |  |
|                                                                                       |                            |                   |                                                       |  |
|                                                                                       | <b>O</b> Source Text       |                   |                                                       |  |
|                                                                                       | Path Options               |                   |                                                       |  |
|                                                                                       | More Options<br>Animator 1 |                   |                                                       |  |
|                                                                                       |                            | Range Selector 1  |                                                       |  |
|                                                                                       |                            | <b>O</b> Start    | $0\%$                                                 |  |
|                                                                                       |                            | <b>D</b> End      | 38%                                                   |  |
|                                                                                       |                            | O Offset          | $0\%$                                                 |  |
|                                                                                       |                            | Advanced          |                                                       |  |
|                                                                                       |                            | <b>O</b> Position | $-706.0, 197.0$                                       |  |
|                                                                                       | Transform                  |                   | Reset                                                 |  |
|                                                                                       |                            | 图 6-10<br>结束数值    |                                                       |  |
|                                                                                       |                            |                   |                                                       |  |
|                                                                                       |                            |                   |                                                       |  |
|                                                                                       |                            |                   |                                                       |  |
|                                                                                       |                            |                   |                                                       |  |

图6-10 结束数值

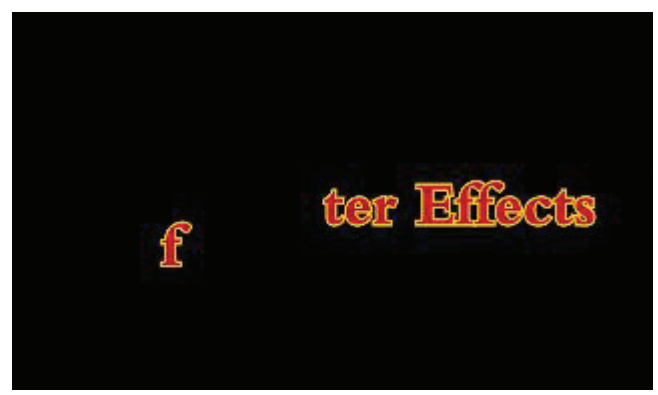

图6-11 文字动画

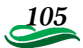

췍 췍 췍 췍 췍 췍 췍 췍

### 6.3.3 知识点3:文字动画预设

Step1: After Effects 中,官方提供了一些实用的文字预设,既可以简化工作量,也可 以学习各种文字动画的制作。进入菜单 Animation→BrowsePresets,打开 Text文件夹, 里边将各种动画进行了分类,任选其一打开,如图6-12所示。

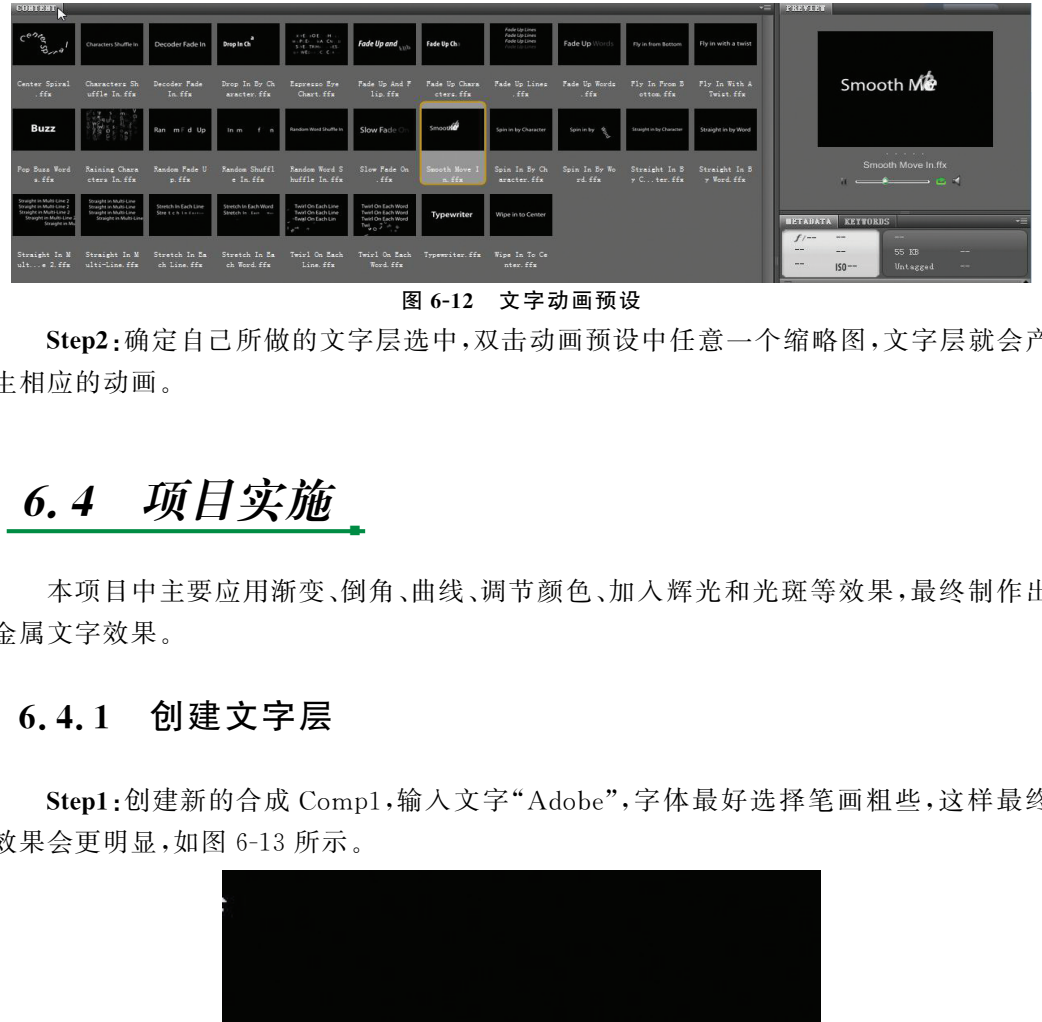

图6-12 文字动画预设

Step2:确定自己所做的文字层选中,双击动画预设中任意一个缩略图,文字层就会产 生相应的动画。

#### 6.4项目实施

■

本项目中主要应用渐变、倒角、曲线、调节颜色、加入辉光和光斑等效果,最终制作出 金属文字效果。

#### 6.4.1 创建文字层

Step1:创建新的合成 Comp1,输入文字"Adobe",字体最好选择笔画粗些,这样最终 效果会更明显,如图 6-13 所示。

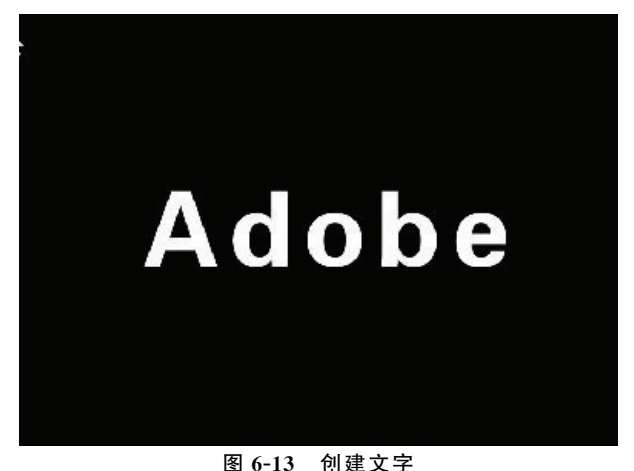

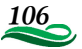

#### 6.4.2 加入渐变效果

Step2:选择菜单 Effect中的 Grennerate→Ramp(渐变),为文字层添加渐变效果。<sup>注</sup> 意渐变起始点和结束点的位置,颜色保持默认的黑白渐变,类型为 Linear Ramp(线性渐 变),如图6-14所示。

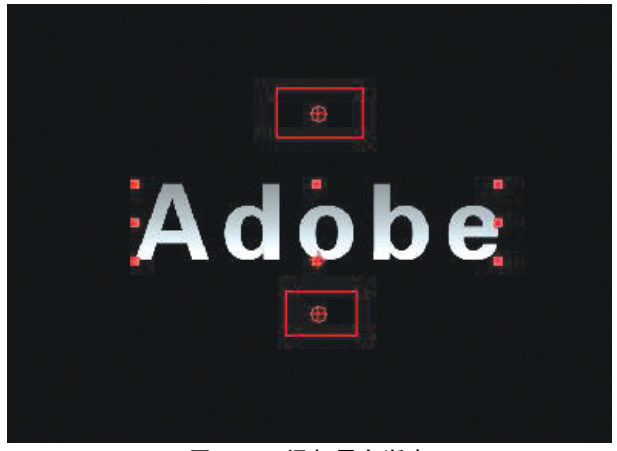

图6-14 添加黑白渐变

### 6.4.3 加入倒角

Step3:选择菜单 Effect中的 Perspective→BevelAlpha(倒角 Alpha),为文字添加厚 度,如图6-15、图6-16所示。

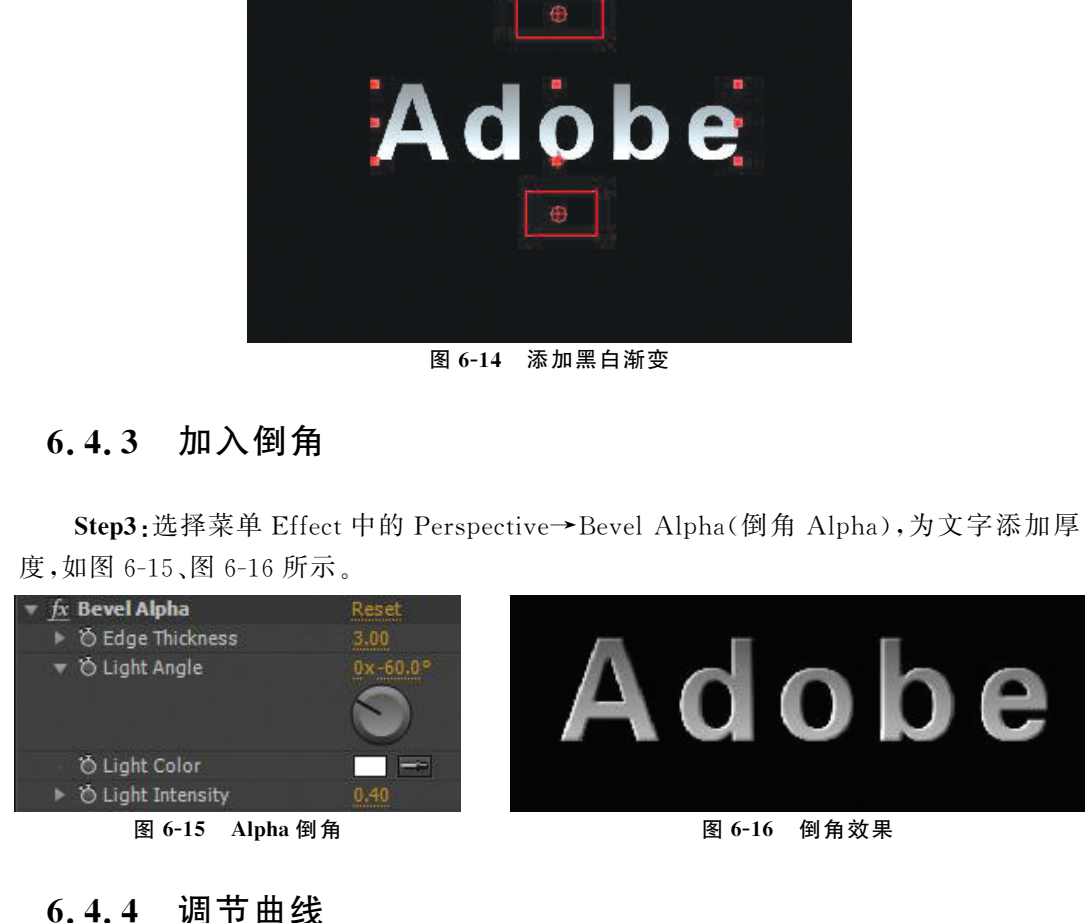

#### 6.4.4 调节曲线

Step4:根据上一章我们对曲线的了解,知道通过曲线的形状可以改变画面的明暗关 系。金属材质的特点之一就是明暗对比强烈,那么根据这一特性,我们将曲线的明暗关系 加强,调节成以下形状:凸起的曲线是亮部,凹下的曲线为暗部,这样几次对比就出现了金 属的质感,如图6-17、图6-18所示。

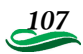

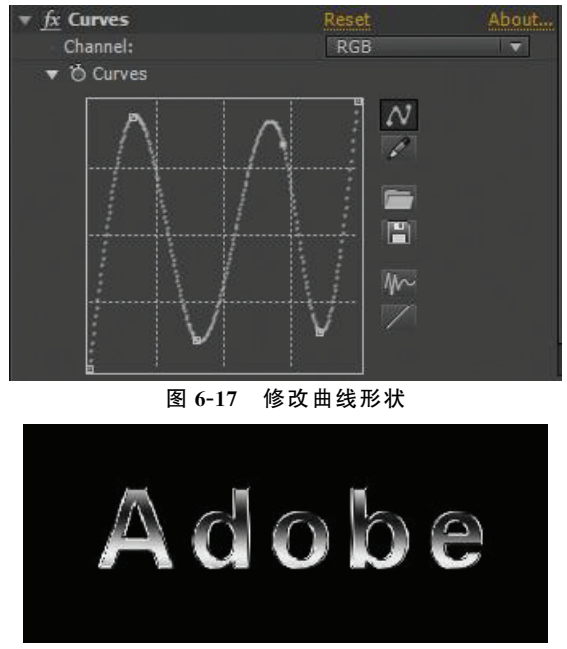

图6-18 曲线效果

## 6.4.5 调节颜色

Step5:默认调节出来的颜色为银色,如果要调节为其他颜色,我们需要再为文字层添 加一个曲线效果。比如冷色调,要将红色通道降低,添加蓝色通道和绿色通道的值,使画

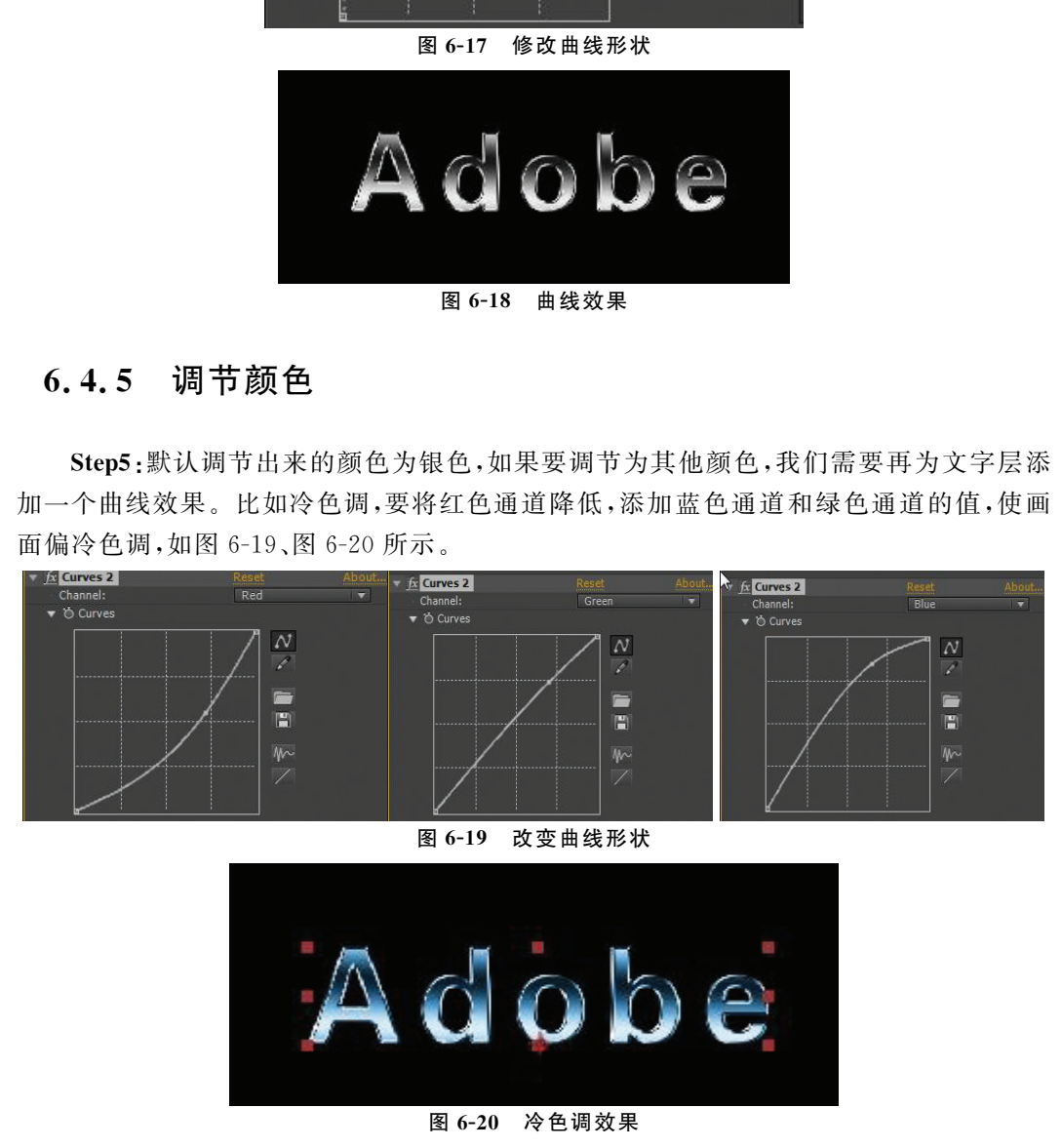

108

### 6.4.6 加入辉光和光斑

Step6:选择菜单 Effect中的Stylize→Glow(辉光),如图6-21、图6-22所示。

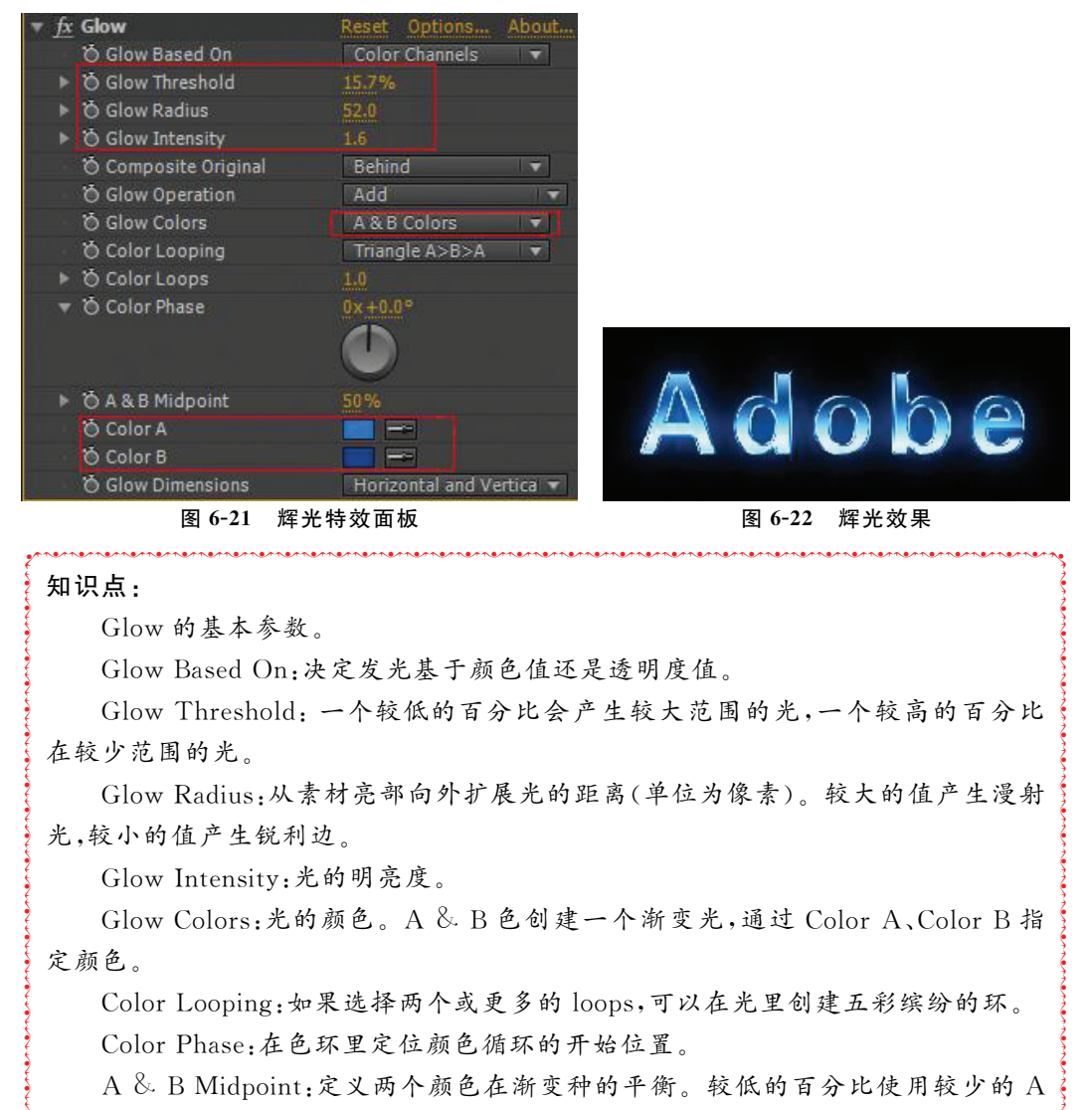

췍췍췍췍췍췍췍췍췍췍췍췍췍췍췍췍췍췍췍췍췍췍췍췍췍췍췍췍췍췍췍췍췍췍췍췍췍췍췍췍 ,知识点 <u>:</u> 췍

 $\frac{5}{3}$ 

 $\frac{5}{3}$  $\frac{5}{3}$ 

 $\frac{5}{3}$  $\frac{5}{3}$  $\frac{5}{3}$ 

 $\frac{5}{3}$  $\frac{1}{2}$ 

 $\frac{5}{3}$  $\sum_{i=1}^{n}$  $\sum_{i=1}^{n}$ 

Glow 的基本参数。

GlowBasedOn:决定发光基于颜色值还是透明度值。

氵仕 》<br>《在较少范围的光。  $\frac{5}{3}$  $\frac{1}{2}$ GlowThreshold:一个较低的百分比会产生较大范围的光,一个较高的百分比

췍 光,较小的值产生锐利边。  $\frac{1}{2}$  $\frac{5}{3}$ GlowRadius:从素材亮部向外扩展光的距离(单位为像素)。较大的值产生漫射

GlowIntensity:光的明亮度。

췍 定颜色。  $\frac{5}{3}$  $\frac{5}{3}$ GlowColors:光的颜色。A & B 色创建一个渐变光,通过 ColorA、ColorB 指

ColorLooping:如果选择两个或更多的loops,可以在光里创建五彩缤纷的环。 ColorPhase:在色环里定位颜色循环的开始位置。

ې پ 3.<br>3. 色,较高的百分比使用较少的 B色。  $\frac{5}{3}$  $\frac{5}{3}$ 췍 췍辉光效果 <sup>A</sup> & <sup>B</sup> Midpoint:定义两个颜色在渐变种的平衡。较低的百分比使用较少的 <sup>A</sup>

ColorA,ColorB:通过 A 和 B两种颜色进行自定义。

GlowDimensions:定义光是纵向、横向还是双向。

Step7:为文字添加倒影,先对文字层点击快捷键【Shift+Ctrl+C】进行预合成,然后 【Ctrl+D】进行复制,取名为倒影,点击【S】键展开缩放属性,取消等比缩放按钮,将 Y 轴 数值改为-100,如图6-23、图6-24所示。

췍췍췍췍췍췍췍췍췍췍췍췍췍췍췍췍췍췍췍췍췍췍췍췍췍췍췍췍췍췍췍췍췍췍췍췍췍췍췍

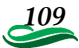

췍 췍 췍 췍 췍 췍 췍 췍 췍 췍 췍 췍 췍 췍 췍 췍 췍 췍 췍 췍 췍 췍 췍 췍 췍

 $\sum_{i=1}^{n}$ 

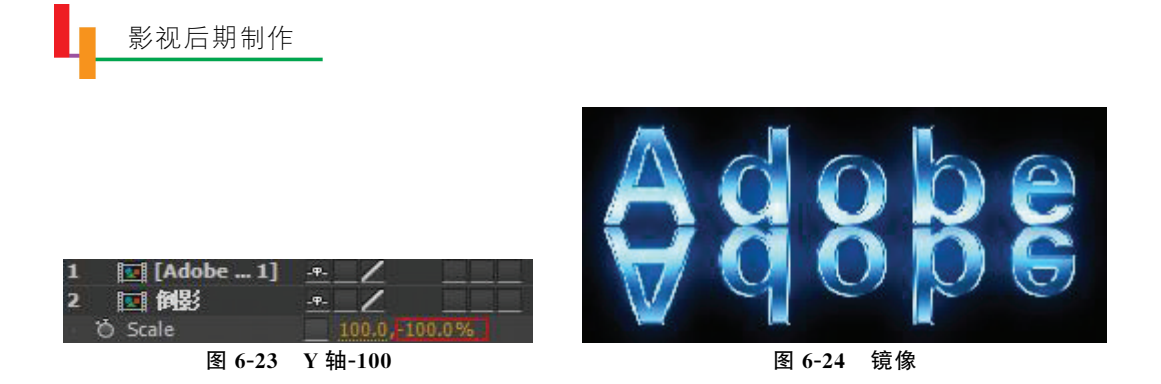

Step8:选择倒影层,点击【T】键展开不透明度属性,将不透明度降低。选择 Effect中 的 Transition→LinearWipe(线性擦拭),如图6-25~图6-27所示。

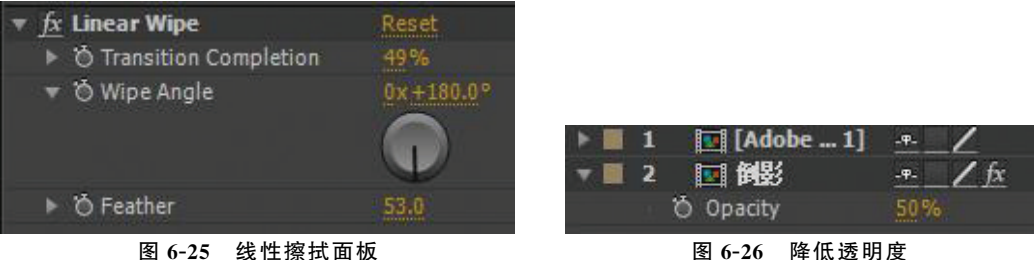

췍 췍 췍 췍 췍

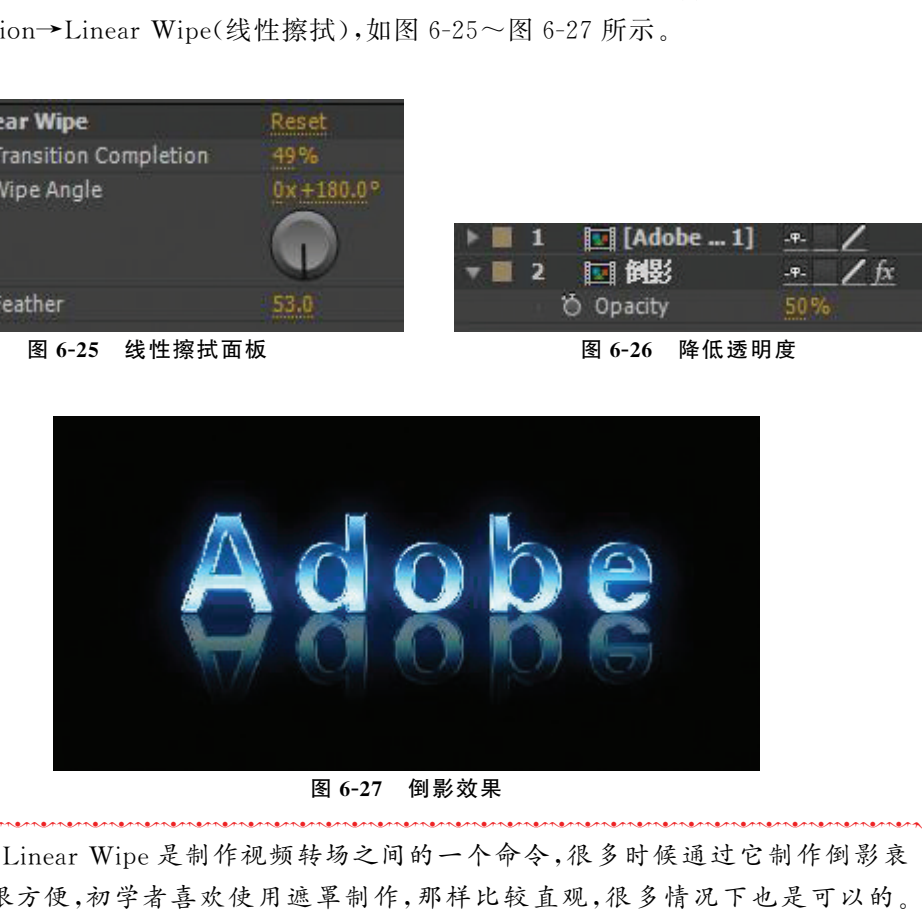

图6-27

had a serve that we had a serve that the serve that the serve that the serve that is a serve that is a serve th 钅大  $\sum_{i=1}^{n}$ 췍 但是有些时候会很麻烦或者出错,比如在三维层中使用遮罩时会很麻烦,甚至要画很 췍 。<br>;减效果很方便,初学者喜欢使用遮罩制作,那样比较直观,很多情况下也是可以的。 췍 $\rightarrow$ 图 6-27 倒影效果<br>知识点:Linear Wipe 是制作视频转场之间的一个命令,很多时候通过它制作倒影衰减效果很方便,初学者喜欢使用遮罩制作,那样比较直观,很多情况下也是可以的。<br>但是有些时候会很麻烦或者出错,比如在三维层中使用遮罩时会很麻烦,甚至要画很<br>大的遮罩,而使用 Linear Wipe 就能很容易地实现。 知识点:Linear Wipe 是制作视频转场之间的一个命令,很多时候通过它制作倒影衰 大的遮罩,而使用 Linear Wipe 就能很容易地实现。

Step9:添加光斑,很多公司都为 After Effects 提供了各种简单有效的光斑效果,其中 最著名的是 Knoll light factory(光工厂)和 Video Copilot 出品的 Optical Flares, Optical Flares 在速度和质量上更占优势,本例使用的是 Optical Flares。

췍췍췍췍췍췍췍췍췍췍췍췍췍췍췍췍췍췍췍췍췍췍췍췍췍췍췍췍췍췍췍췍췍췍췍췍췍췍췍

创建固态层,改名为光斑,在菜单中打开 VideoCopilot→OpticalFlares,点击 Optical Flares的 Options选项,会弹出它的编辑面板,如图6-28所示。

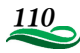

| <b>Optical Flares</b>    | Options<br>≹eseti        |
|--------------------------|--------------------------|
| <b>O</b> Position XY     | 216.0.172.8<br><b>GH</b> |
| <b>O</b> Center Position | 360.0.288.0<br>W.        |
| ▶ Ö Brightness           | 100.0                    |
| ▶ ⑦ Scale                | 100.D                    |
| ▶ Ö Rotation Offset      | $0x + 0.09$              |
| O Color                  |                          |
| <b>O</b> Color Mode      | Tint                     |
| ▶ © Animation Evolution  | 0x +0.0°                 |
| GPU                      | V Use GPU                |

图6-28 打开选项

OpticalFlares面板内置了很多已经做好的预设效果,任选一个作为最终效果的光斑 使用,如图6-29所示。

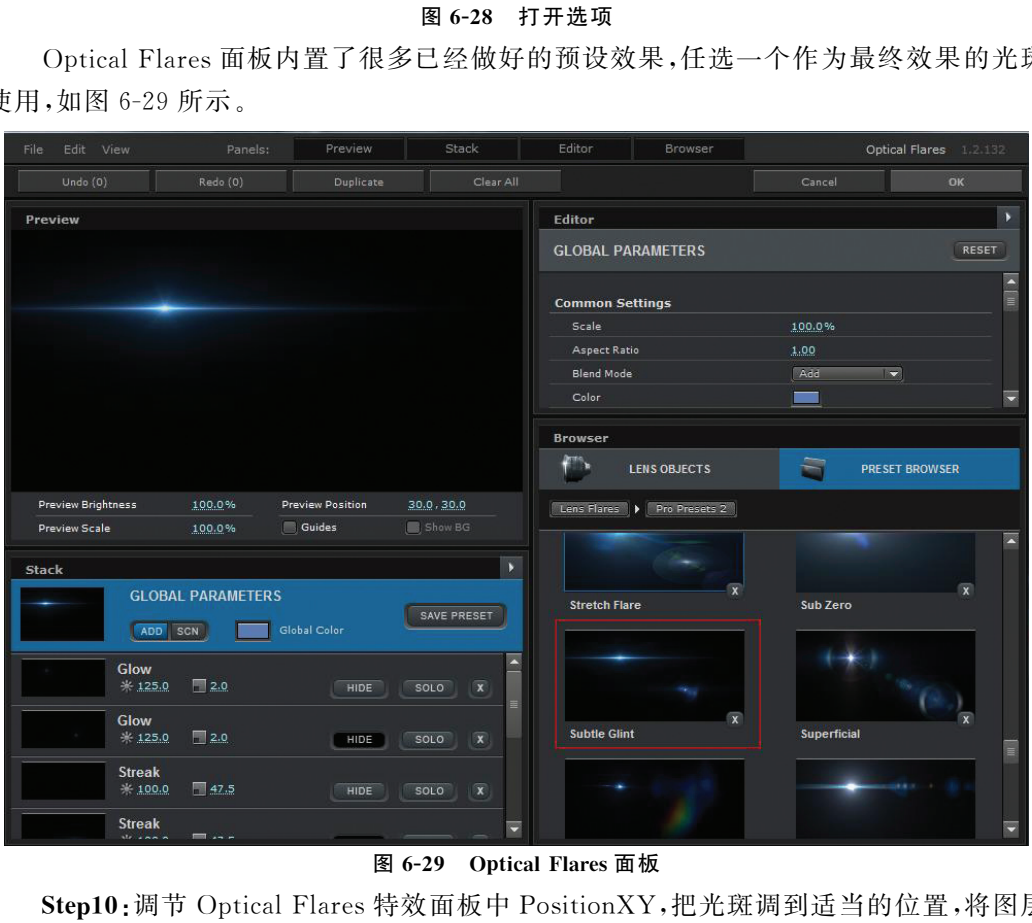

图 6-29 Optical Flares 面板

Step10: 调节 Optical Flares 特效面板中 PositionXY,把光斑调到适当的位置,将图层 的叠加模式改为 Add模式,如图6-30、图6-31所示。

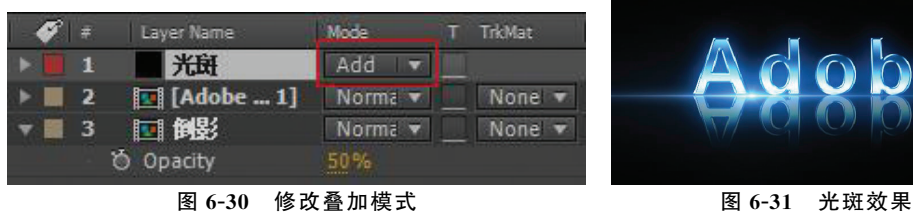

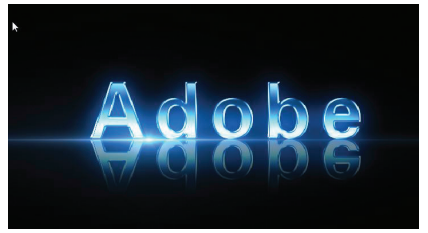

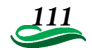

췍

和识点:如果制作时没有叠加模式,按【F4】键可以切换出来,包括之前的运动模糊、如识点:如果制作时没有叠加模式,按【F4】键可以切换出来,包括之前的运动模糊、 》드<br> 췍췍췍췍췍췍췍췍췍췍췍췍췍췍췍췍췍췍췍췍췍췍췍췍췍췍췍췍췍췍췍췍췍췍췍췍췍췍췍 췍 三维层等。如果没有出现,可使用【F4】进行切换。 췍 $\sum_{i=1}^{n}$ 

췍 췍

췍 췍

 $\sum_{i=1}^{n}$ 

Step11:将文字层和倒影层建立父子关系。选择倒影层,将父子链接的按钮" <sup>@</sup> "拖 拽至 Adobe 文字层上, 操作如下, 如图 6-32 所示。

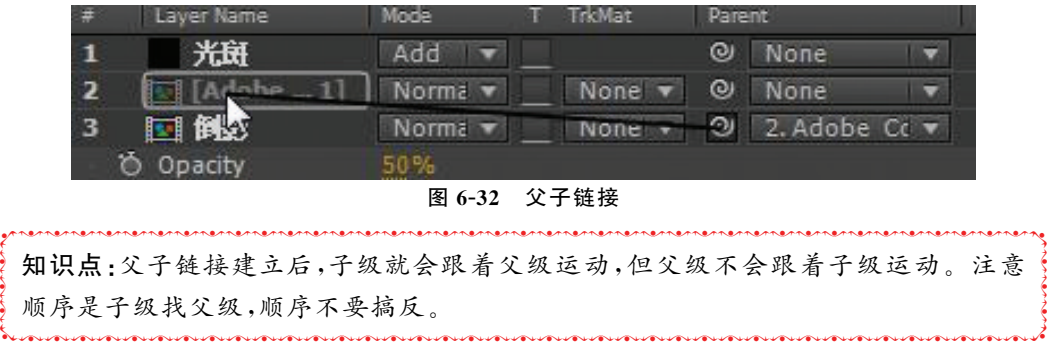

Step12:在工具栏上,使用轴心移动工具" **(2)** "把 Adobe 文字层的轴心调至中间靠下 的位置,作为下一步缩放的中心,如图6-33所示。

췍췍췍췍췍췍췍췍췍췍췍췍췍췍췍췍췍췍췍췍췍췍췍췍췍췍췍췍췍췍췍췍췍췍췍췍췍췍췍

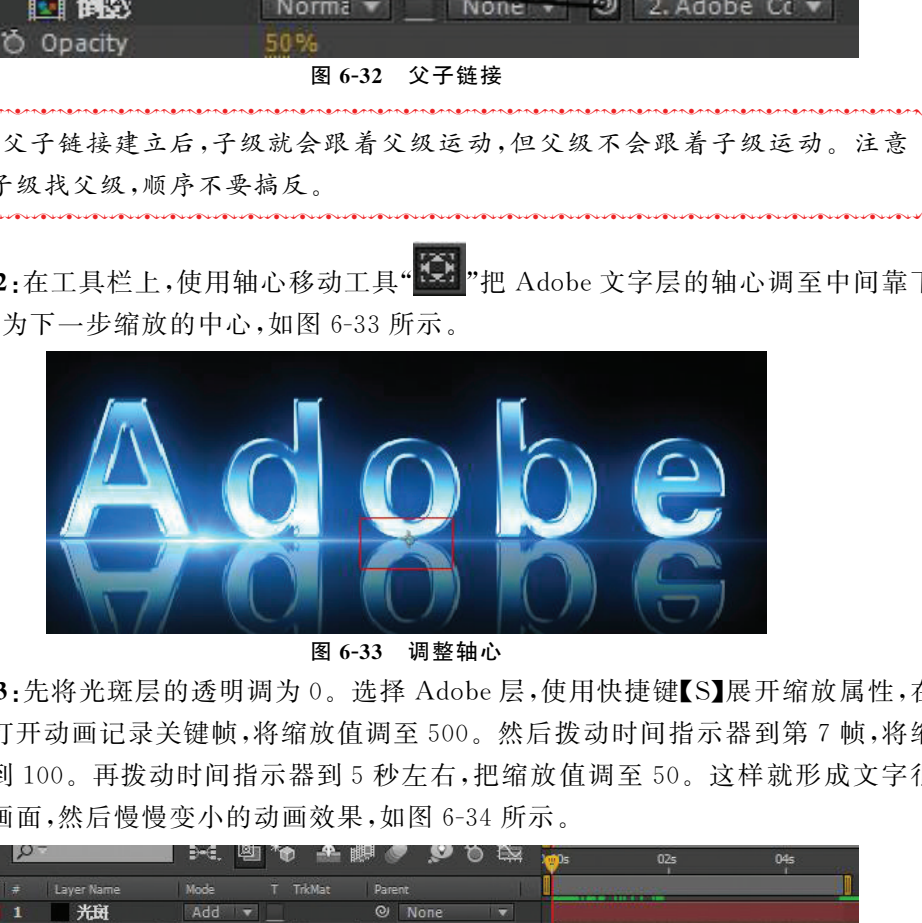

图6-33 调整轴心

Step13:先将光斑层的透明调为0。选择 Adobe层,使用快捷键【S】展开缩放属性,在 第0帧处打开动画记录关键帧,将缩放值调至500。然后拨动时间指示器到第7帧,将缩 放数值调到100。再拨动时间指示器到5秒左右,把缩放值调至50。这样就形成文字很 快地进入画面,然后慢慢变小的动画效果,如图6-34所示。

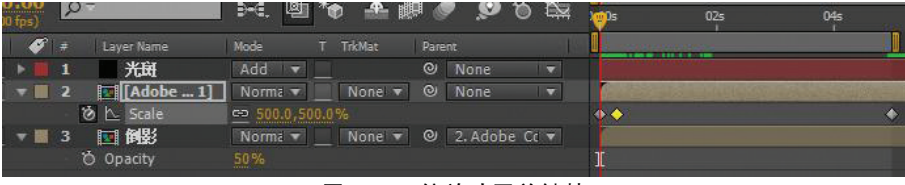

图6-34 缩放动画关键帧

Step14:选择光斑层,将不透明度在 <sup>0</sup> 帧处设为 0,15 帧处设为 100。选择 Optical Flares 的 PositionXY,打开关键帧,制作 0 帧到 5 秒从左到右运动的运动效果,如图 6-35 所示。

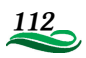

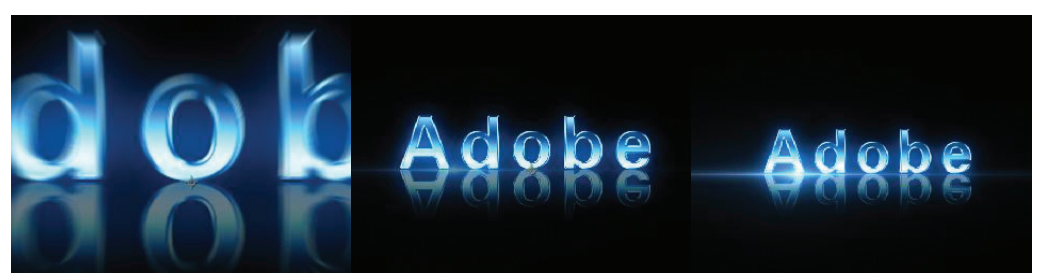

图6-35 光斑运动效果

#### 6.5技术拓展 手写效果

手写字在电视包装中出现频率很高,而且很多书籍和网络都介绍了其制作方法,本例 借助Illustrator实现更真实的"手写"效果。

■

Step1:创建新的文档,输入"醉"字,字体为行楷,如图6-36所示。

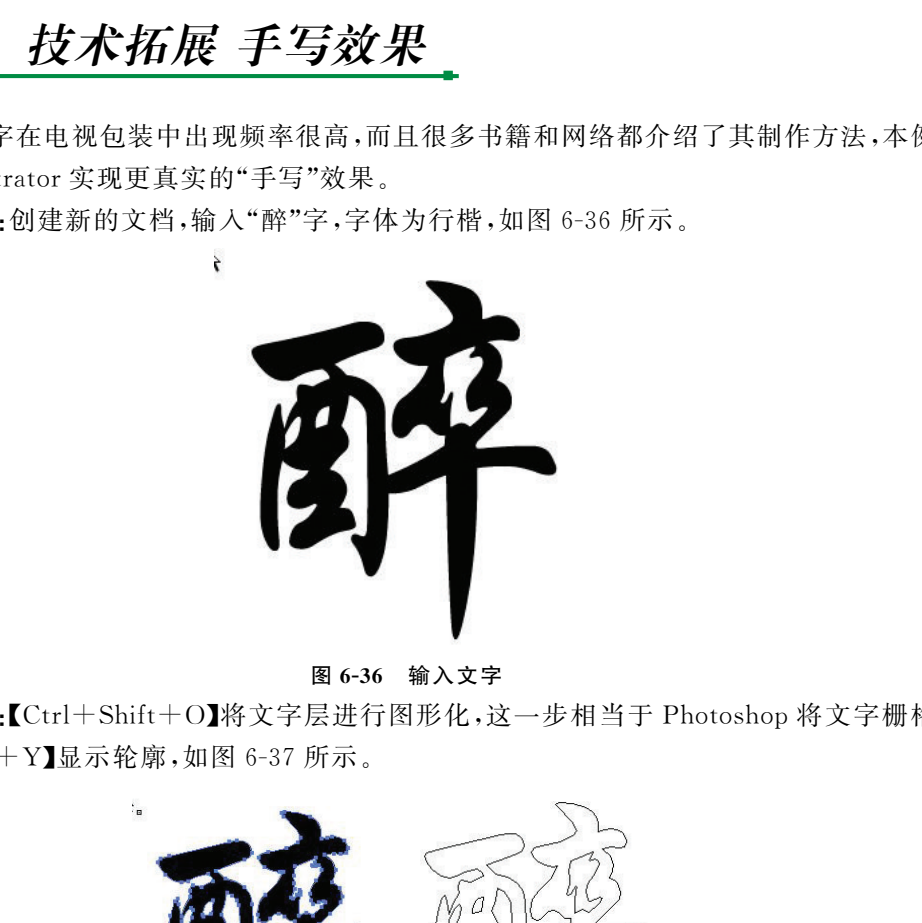

图6-36 输入文字

Step2:【Ctrl+Shift+O】将文字层进行图形化,这一步相当于 Photoshop将文字栅格 化。【Ctrl+Y】显示轮廓,如图6-37所示。

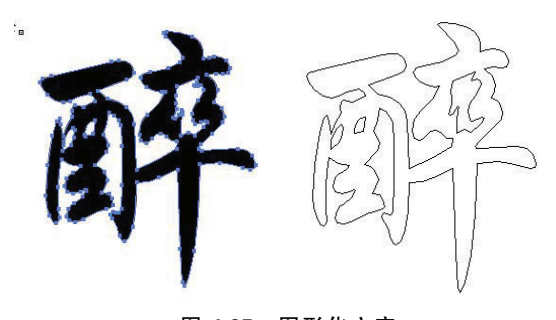

图6-37 图形化文字 Step3:按照轮廓的形状,使用钢笔工具将文字勾出来,如图6-38所示。

![](_page_12_Picture_11.jpeg)

![](_page_13_Picture_1.jpeg)

图6-38 钢笔创建轮廓

Step4:再次点击【Ctrl+Y】,取消轮廓显示。点击【F5】打开画笔窗口,在菜单栏里选 择窗口→画笔库,找到艺术效果画笔。Illustrator提供了丰富的画笔笔触,选中的笔触就 会按照上一步我们用钢笔工具绘制好的路径生成,如图6-39所示。

![](_page_13_Picture_4.jpeg)

图6-39 修改笔触

Step5:对文件进行分层,Illustrator不像 Photoshop那样以图层模式操作,它是一个 组,如果需要的话,把素材再各自分到每一层上。点击【F7】打开图层面板,点击图层面板 右上角的三角,选择释放到图层(顺序),如图6-40所示。

![](_page_13_Picture_7.jpeg)

图6-40 释放图层

Step6:选择除了图层1之外的所有图层,将它们拖拽至图层1上边,将图层1拖拽至 垃圾桶删除,保存为醉.ai格式。这样导入 AfterEffects里边每一个笔画都会在一个图

![](_page_13_Picture_10.jpeg)

层上,如图6-41所示。

| 图层             | 画板                                           | ∗≣             | 图层             | 画板                          |         |
|----------------|----------------------------------------------|----------------|----------------|-----------------------------|---------|
| $\bullet$      | <b>TIM</b><br>醉<br>图层<br>$\Gamma_{\rm{max}}$ | $\circ$        | $\ddot{\circ}$ | 图层 2<br>ь                   | $\circ$ |
| ö              | 图层 2<br>∍                                    | $\circ$        | $\bullet$      | 图层 3                        | $\circ$ |
| $\bullet$      | 图层 3<br>Þ                                    | ö              | $\circ$        | 图层 4<br>$\overline{b}$<br>в | $\circ$ |
| $\bullet$      | 图层 4<br>16<br>٠                              | $\circ$        | $\bullet$      | 4图层5<br>ь                   | $\circ$ |
| ö              | 图层 5<br>L<br>ь                               | $\circ$        | $\bullet$      | 图层 6<br>в                   | $\circ$ |
| ö              | 图层 6<br>٠                                    | $\circ$        | $\circ$        | ■ 图层 7                      | $\circ$ |
| $\bullet$      | 图层 7<br>Þ                                    | $\circ$        | $\bullet$      | ■ 图层 8<br>Þ                 | $\circ$ |
| ö              | 图层 8<br>身<br>ь                               | $\circ$        | $\bullet$      | ) 图层 9<br>Е                 | $\circ$ |
| $\bullet$      | 图层 9<br>ь                                    | $\circ$        | $\circ$        | 图层 10<br>Π<br>D             | $\circ$ |
| $\ddot{\circ}$ | 图层 10<br>ь                                   | $\circ$        | $\circ$        | 图层 11<br>D                  | $\circ$ |
| $\bullet$      | 图层 11<br>E                                   | $\circ$        | $\bullet$      | 图层 12<br>в                  | $\circ$ |
| $\bullet$      | 图层 12                                        | $\circ$        | $\circ$        | 图层 1                        | $\circ$ |
|                |                                              | <b>REI</b> (11 | 4刀 4口 1列 1三    |                             |         |

图6-41 解组图层

Step7:导入 After Effects,导入类型选择 Composition,新建一个白色固态层作为背 景。双击合成层,里边已经有了所有的笔画图层,但是顺序不对,需要按照笔画顺序进行 重新排列,如图6-42、图6-43所示。

![](_page_14_Figure_5.jpeg)

![](_page_14_Picture_7.jpeg)

图6-42 导入.ai文件 图6-43 导入.ai文件后文字效果

Step8:选择01层,在 Effect菜单下选择 Generate→Stroke(描边),使用钢笔工具在 01层上绘制遮罩,作为描边的路径,如图6-44所示。

![](_page_14_Picture_10.jpeg)

图6-44 使用钢笔工具描边

![](_page_14_Picture_12.jpeg)

췍

?<br>? 注意:这里没有使用很多参考资料上介绍的矢量画笔工具(Vector Paint),因为它在 ? { C 췍췍췍췍췍췍췍췍췍췍췍췍췍췍췍췍췍췍췍췍췍췍췍췍췍췍췍췍췍췍췍췍췍췍췍췍췍췍췍  $\sum_{i=1}^{n}$ )注意:这里没有使用很多参考资料上介绍的矢量画笔工具(Vector Paint),因为它在<br>CS5版本以后取消了,所以使用描边这个方法,虽然稍微有些琐碎,但是可控性很好。

췍 췍

Step9:调整Stroke参数如图6-45所示。

| <b>Stroke</b>        |                              |  |
|----------------------|------------------------------|--|
| Path                 | Mask 1                       |  |
|                      | All Masks                    |  |
|                      | <b>M</b> Stroke Sequentially |  |
| <b>る Color</b>       | $\Rightarrow$                |  |
| <b>D</b> Brush Size  | 166                          |  |
| ▶ Ô Brush Hardness   | 40%                          |  |
| ▶ ◎ Opacity          | 100.0%                       |  |
| ▶ Ô Start            | 0.0%                         |  |
| ▶ ⊙ End              | 100.0%                       |  |
| ↑ ○ Spacing          | 15.00%                       |  |
| <b>D</b> Paint Style | Reveal Original Image        |  |

图6-45 修改描边参数

Step10:通过调节 End值,我们发现已经出现了手写的效果,如图6-46、图6-47所示。

| $\triangleright$ $\cup$ prush margness | <u>1940 Wal</u>                                  |
|----------------------------------------|--------------------------------------------------|
| ▶ ⊙ Opacity                            | 100.0%                                           |
| ▶ ◎ Start                              | $0.0\%$                                          |
| ▶ ⊙ End                                | 100.0%                                           |
| ▶ Ô Spacing                            | 15.00%                                           |
| <b>⑦ Paint Style</b>                   | Reveal Original Image                            |
| 图 6-45                                 | 修改描边参数                                           |
|                                        | ): 通过调节 End 值, 我们发现已经出现了手写的效果, 如图 6-46、图 6-47 所示 |
| <b>x</b> Stroke                        | Reset<br>About                                   |
| Path                                   | Mask 1<br><b>II</b>                              |
|                                        | All Masks                                        |
|                                        | V Stroke Sequentially                            |
| O Color                                | <u>and the se</u>                                |
| ▶ Ö Brush Size                         | 16.6                                             |
| ▶ ⑦ Brush Hardness                     | 40%                                              |
| ▶ ◎ Opacity                            | 100.0%                                           |
| ▶ ◎ Start                              | $0.0\%$                                          |
| <b>D</b> Ö End                         | 51.0%                                            |
| ↑ Ô Spacing                            | 15.00%                                           |
| <b>D</b> Paint Style                   | Reveal Original Image                            |
| 图 6-46                                 | 调整结束值                                            |
| 2                                      |                                                  |
| ü                                      |                                                  |
|                                        |                                                  |
|                                        | m                                                |
|                                        |                                                  |
|                                        | 勁                                                |
|                                        |                                                  |
|                                        |                                                  |
|                                        |                                                  |
|                                        |                                                  |

图6-46 调整结束值

![](_page_15_Figure_8.jpeg)

Step11:通过设置 End的关键帧,来制作手写的效果,每一笔用的时间读者可以根据 自己的感觉来确定。以此类推,每一笔都是按照先画路径,后描边的方法来制作(直接将 Stroke复制粘贴即可)。注意上一笔结束,稍停顿1~2帧再接下一笔,这样才符合书写的 规律。如图6-48所示,设置关键帧。

116

![](_page_16_Picture_98.jpeg)

第6章 文字制作

图6-48 设置 End关键帧

## 6.6 本章小结

本章主要介绍了文字的创建以及文字动画的产生。文字动画可以局部产生动画,同 时结合之前的知识可以做出丰富的文字效果。当然制作金属效果不止这一种,也可以使 用图层样式来实现,读者可以课后自己进行一下实践。使用文字时注意构图,很多读者为 了突出文字内容喜欢把文字做的很大,这样会严重影响视觉效果,要根据实际的版面来确 定文字的大小。

## 6.7 强化练习

根据所学知识,制作如图6-49所示的金属手写发光字效果。

■

■

![](_page_16_Picture_6.jpeg)

图6-49 金属手写发光字

![](_page_16_Picture_8.jpeg)